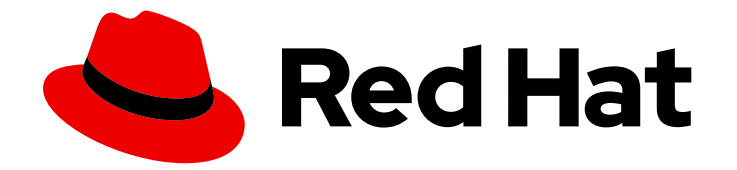

# Red Hat Ansible Automation Platform 2.4

## 使用自动化节省计划程序规划您的自动化作业

为您的机构创建一个自动化节省计划

Last Updated: 2024-07-03

## Red Hat Ansible Automation Platform 2.4 使用自动化节省计划程序规划您 的自动化作业

为您的机构创建一个自动化节省计划

### 法律通告

Copyright © 2024 Red Hat, Inc.

The text of and illustrations in this document are licensed by Red Hat under a Creative Commons Attribution–Share Alike 3.0 Unported license ("CC-BY-SA"). An explanation of CC-BY-SA is available at

http://creativecommons.org/licenses/by-sa/3.0/

. In accordance with CC-BY-SA, if you distribute this document or an adaptation of it, you must provide the URL for the original version.

Red Hat, as the licensor of this document, waives the right to enforce, and agrees not to assert, Section 4d of CC-BY-SA to the fullest extent permitted by applicable law.

Red Hat, Red Hat Enterprise Linux, the Shadowman logo, the Red Hat logo, JBoss, OpenShift, Fedora, the Infinity logo, and RHCE are trademarks of Red Hat, Inc., registered in the United States and other countries.

Linux ® is the registered trademark of Linus Torvalds in the United States and other countries.

Java ® is a registered trademark of Oracle and/or its affiliates.

XFS ® is a trademark of Silicon Graphics International Corp. or its subsidiaries in the United States and/or other countries.

MySQL<sup>®</sup> is a registered trademark of MySQL AB in the United States, the European Union and other countries.

Node.js ® is an official trademark of Joyent. Red Hat is not formally related to or endorsed by the official Joyent Node.js open source or commercial project.

The OpenStack ® Word Mark and OpenStack logo are either registered trademarks/service marks or trademarks/service marks of the OpenStack Foundation, in the United States and other countries and are used with the OpenStack Foundation's permission. We are not affiliated with, endorsed or sponsored by the OpenStack Foundation, or the OpenStack community.

All other trademarks are the property of their respective owners.

### 摘要

本指南介绍了如何规划机构的自动化计划,并在切换到自动化时准确估算您的时间和货币节省。

## 目录

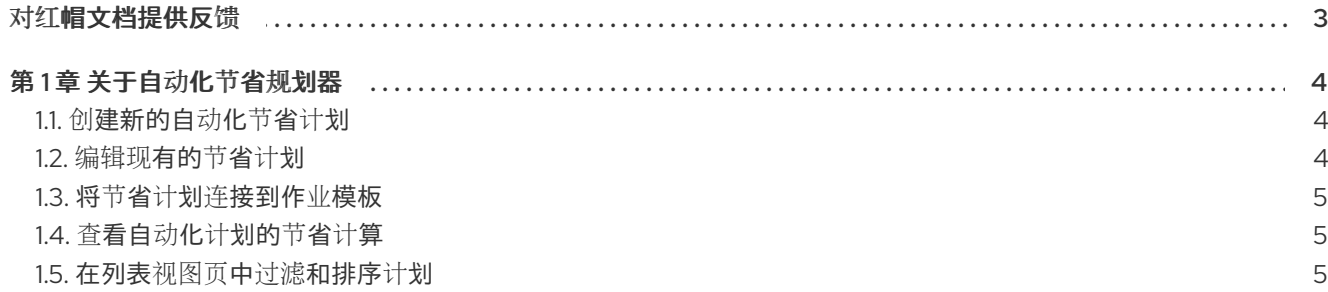

## 对红帽文档提供反馈

<span id="page-6-0"></span>如果您对本文档有任何改进建议,或发现了任何错误,请联系 <https://access.redhat.com> 的技术支持, 以使用 docs-product 组件在 Ansible Automation Platform JIRA 项目中创建一个问题。

## 第1章 关于自动化节省规划器

<span id="page-7-0"></span>通过自动化节省计划,您可以规划、跟踪和分析自动化计划的潜在效率和成本节约。使用 Red Hat Insights for Red Hat Ansible Automation Platform,通过定义完成自动化作业所需的任务列表来创建自动 化节省计划。然后,您可以将自动化节省计划链接到 Ansible 作业模板,以便在完成自动化作业后准确衡 量时间和成本节约。

要创建自动化节省计划,您可以使用自动化节省规划器来优先选择整个机构的各种自动化作业,并了解自 动化计划的潜在时间和成本节约。

### <span id="page-7-1"></span>1.1. 创建新的自动化节省计划

通过定义使用自动化节省规划器完成自动化作业所需的任务来创建自动化节省计划。

● 创建节省计划时提供的详细信息(即主机的数量和手动持续时间)将用于计算自动化此计划所节 省的费用。如需更多信息,请参阅本[节](#page-8-1)。

#### 流程

1. 在导航面板中, 选择 Automation Analytics → Savings Planner。

#### 2. 点 **Add Plan**。

- 3. 提供有关自动化作业的一些信息:
	- a. 输入描述性信息, 如名称、描述和自动化类型。
	- b. 输入技术信息,如主机数量、手动完成此作业的持续时间以及您完成此作业的频率。
	- c. 点击 **Next**。
- 4. 在任务部分中,列出完成此计划所需的任务:
	- a. 在字段中输入每个任务,然后点 **Add**。
	- b. 通过在任务列表中向上或向下拖动任务来重新组织任务。
	- c. 点击 **Next**。

#### 注意

任务列表仅用于计划目的,目前未在自动化节省计算中被计算。

5. 选择要链接到此计划的模板,然后点 **Save**。

您的新节省计划现已创建,并显示在自动化节省计划器列表视图中。

#### <span id="page-7-2"></span>1.2. 编辑现有的节省计划

从节省计划列表视图中点现有节省计划的任何信息,以对其进行编辑。

#### 流程

1. 在导航面板中,选择 Automation Analytics → Savings Planner。

- 2. 在自动化节省计划中,点 **More Actions** 图标 ProductShortName,然后点 **Edit**。
- 3. 对自动化计划进行任何更改,然后点 **Save**。

#### <span id="page-8-0"></span>1.3. 将节省计划连接到作业模板

您可以将作业模板与节省计划相关联,以便 Insights for Ansible Automation Platform 能够提供更准确的 时间和成本节约估计来完成此节省计划。

#### 流程

- 1. 在导航面板中,选择 Automation Analytics → Savings Planner。
- 2. 点 **More Actions** 图标 **⋮**,选择 Link Template。
- 3. 点击 **Save**。

#### <span id="page-8-1"></span>1.4. 查看自动化计划的节省计算

自动化节省规划器可计算通过自动化作业可以节省多少时间和金钱。Red Hat Insights for Red Hat Ansible Automation Platform 从计划详情和相关作业模板中提取数据,以便在完成此节省计划时,准确预测成本 节省。

为此,可导航到您的节省计划器页面,点现有计划的名称,然后进入 Statisticss 选项卡。

统计图表显示根据您在创建节省计划时提供的信息,预测您的货币和时间节省。统计图主要减去执行计划 所需的手动成本,以提供自动化后保存的总资源。然后,图表按年显示这些数据,以向您展示一段时间内 自动化计划带来的累积效益。

点 Money 和 Time, 以查看使用自动化计划所带来的不同类型的节约。

#### <span id="page-8-2"></span>1.5. 在列表视图页中过滤和排序计划

通过过滤或排序您的节省计划列表视图查找特定类型的自动化节省计划。

#### 流程

- 1. 在导航面板中, 选择 Automation Analytics → Savings Planner。
- 2. 要根据类型过滤节省计划, 或者按特定顺序对节省计划排序, 请在水平工具栏上选择一个过滤器 选项。